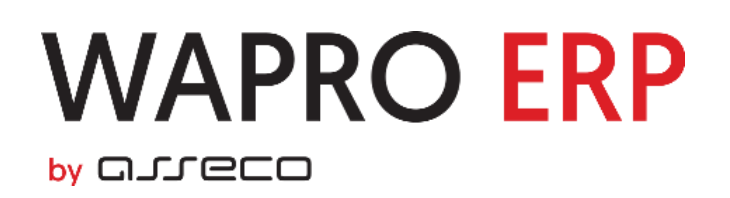

## **Dodawanie operacji dodatkowych w WAPRO Mag.**

obowiązuje od wersji 8.21.0

**Opracował i wykonał: Grzegorz Lenarczyk**

**Asseco Business Solutions SA Oddział w Warszawie** Warszawa, ul. Branickiego 13 02-972 Warszawa

www.wapro.pl

Copyright ® Asseco Business Solutions SA

## **1. Dodawanie operacji dodatkowych (modułów rozszerzeń) do WAPRO Mag.**

W WAPRO Mag od wariantu BIZES istnieje możliwość dołączania dodatkowych, tworzonych na życzenie użytkownika, modułów rozszerzających możliwości programu. Moduły rozszerzeń muszą mieć postać wykonywalnych programów/procedur tzn. EXE lub BAT. Dołączane moduły integrują się z interfejsem WAPRO Maga jako operacje dodatkowe dostępne ze standardowego menu wywoływanego pod przyciskiem ekranowym "Operacje" (skrót Ctrl+O) lub pod prawym przyciskiem myszy w sekcji operacje dodatkowe.

Dodanie nowego modułu rozszerzeń jako operacji dodatkowej może być wykonane jedynie przez użytkownika zalogowanego do programu jako administrator systemowy czyli predefiniowany użytkownik admin zakładany w momencie instalacji bazy danych programu. Możliwości dodawania nowych modułów rozszerzeń włączane są na oknie operacji dodatkowych (wywoływanym pod przyciskiem ekranowym "Operacje") poprzez naciśnięcie klawiszy Ctrl+Shift+Alt+?. Pojawiają się wówczas standardowe przyciski "Dodaj", "Popraw" i "Usuń". Wybranie przycisku "Dodaj" prowadzi do ekranu jak na rys.1

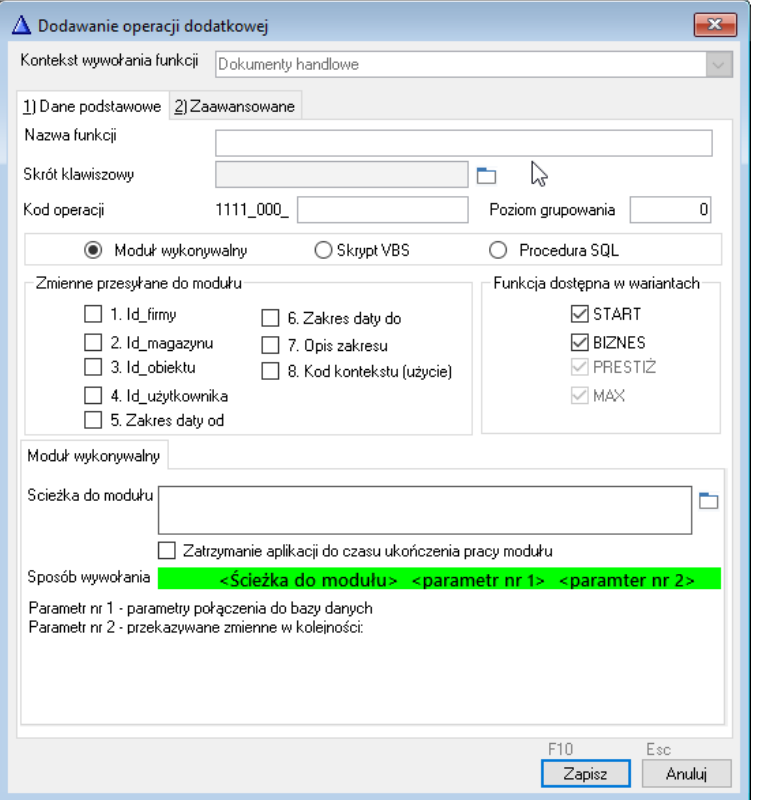

*Rys.1 Ekran dodawania operacji dodatkowej (modułu rozszerzeń)*

- 1. *Kontekst wywołania funkcji* oznacza miejsce w interfejsie WAPRO Maga gdzie operacja dodatkowa będzie dostępna. Jest to również miejsce skąd wywołano ekran dodawania operacji dodatkowej. Pole nie podlega edycji i jest domyślnie inicjowane.
- 2. *Nazwa funkcji*  oznacza nazwę operacji dodatkowej, która będzie widoczna dla użytkownika w oknie wyboru operacji oraz pod prawym klawiszem myszy
- 3. *Skrót klawiszowy*  oznacza kombinację klawiszy, którą wywoływana będzie z interfejsu dodawana operacja dodatkowa. Kombinacje klawiszy dostępne są z listy możliwych skrótów klawiszowych. Na liście pokazane są wszystkie możliwe – niektóre jednak mogą być blokowane są przez interfejs Windows (np. Alt+<litera>) a niektóre mogą być już wykorzystywane. Proszę upewnić się po zdefiniowaniu, że skrót dla danej operacji rzeczywiście działa.
- 4. *Kod operacji* to wewnętrzny identyfikator operacji dodatkowej, po której będzie ona identyfikowana w programie WAPRO Mag.
- 5. *Funkcja dostępna w wariantach* oznacza dostępność operacji dodatkowej w wybranych wariantach. Obecnie przyjmuje się, że każda ze zdefiniowanej operacji będzie dostępna w wariancie PRESTIŻ i Prestiż PLUS
- 6. *Zmienne przesyłane do modułu*  opcja umożliwia przesłanie do modułu rozszerzeń wartości ośmiu predefiniowanych w WAPRO Magu zmiennych, które mogą być dowolnie wykorzystywane np. przy konstruowaniu kontekstowych zapytań do bazy danych WAPRO Maga. Wartości tych zmiennych są takie jakie zostały zainicjowane w WAPRO Magu w momencie wywołania operacji dodatkowej przez użytkownika. Zmienne "id\_firmy", .id magazynu" i "id użytkownika" przechowują wartości identyfikatorów Firmy, Magazynu i Uzytkownika z tabel bazy danych. Identyfikator "Id obiektu" ma takie samo znaczenie jak przy definiowaniu interfejsu przy podłączaniu raportów w CR i zależy od kontekstu wywołania operacji np. na dokumentach handlowych bedzie to "id dokumentu handlowego" podświetlonego na liście dokumentów w momencie wywołania operacji. Zmienne "zakres daty od", "zakres daty do" oraz "opis zakresu" przechowują aktualny w momencie wywołania globalny filtr zakresu dat. Oczywiście wartości zmiennych "zakres daty od", "zakres daty do" są zapisane w standardzie Clariona czyli w postaci liczby dni od 28.12.1800 roku. Aby dokonać konwersji na postać akceptowaną przez SQL Server (typ datetime) należy wykonać na serwerze np. funkcję cast("zakres daty od" -36163 as datetime). Zmienna "Kod kontekstu (użycie)" zwraca wartość tzw. użycia czyli liczbę całkowitą zależną od miejsca gdzie została wykonana operacja. Użycie jest parametrem wykorzystywanym przy zaznaczaniu dokumentów, artykułów czy kontrahentów i odpowiada wartości kolumny "uzycie" w tabeli "ZAZNACZONE" przechowującej identyfikatory (w kolumnie "Id") zaznaczonych obiektów (dokumentów, kontrahentów lub artykułów).
- 7. *Ścieżka do modułu* oznacza lokalizację pliku modułu rozszerzeń wraz z jego nazwą widoczną dla wszystkich końcówek WAPRO Maga, które powinny korzystać z tego modułu rozszerzeń. W szczególnym przypadku może to być katalog instalacyjny programu (nie zalecane!).
- 8. *Zatrzymanie aplikacji do czasu ukończenia modułu* zaznaczenie tej opcji powoduje, że WAPRO Mag blokuje interfejs dla użytkownika wywołującego operację dodatkową do czasu aż moduł zakończy swoją pracę i przekaże sterowanie do systemu operacyjnego. Nie zaznaczenie tej opcji powoduje, że moduł i WAPRO Mag mogą wykonywać się niezależnie.
- 9. *Sposób wywołania* prezentuje sposób wywołania modułu rozszerzeń z linii komend systemu operacyjnego. Przy wywołaniu operacji dodatkowej po ścieżce do modułu (lokalizacji pliku modułu wraz z nazwą pliku) WAPRO Mag zawsze umieści w linii komend dwa parametry oddzielone spacjami. Parametr nr 1 to tzw. ConnectString czyli parametry połączenia z bazą danych w postaci nazwy serwera, nazwy bazy danych, nazwy użytkownika na serwerze bazy

danych (użytkownik serwera a nie programu!!!) oraz hasła tego użytkownika oddzielonych przecinkami. Jest to najprostsza forma przekazania parametrów połączenia z bazą danych w standardzie ODBC. Parametr nr 2 zawiera uporządkowaną listę wartości zmiennych przekazywanych do modułu (patrz pkt.6) oddzieloną przecinkami. Kolejność umieszczania tych wartości obrazowo przedstawiona jest na białym polu u dołu okna dodawania operacji. Oczywiście w przypadku braku konieczności przesyłania wartości tych zmiennych parametr nr 2 będzie ciągiem pustym. UWAGA! Parametry nr 1 i nr 2 są przekazywane w linii komend systemu w postaci ciągu tekstowego w cudzysłowach podwójnych (").

- 10. *Zakładka2 – odśwież główną listę po wykonaniu operacji* Znacznik ten pozwala odświeżyć listę po wykonaniu operacji dodatkowej z której jej wykonywana operacja. (Rys. 2)
- 11.*Zakładka2 – Kasuj zaznaczenie rekordów*

Znacznik ten pozwala usunąć zaznaczenia na liście po wykonaniu operacji dodatkowej. (Rys. 2)

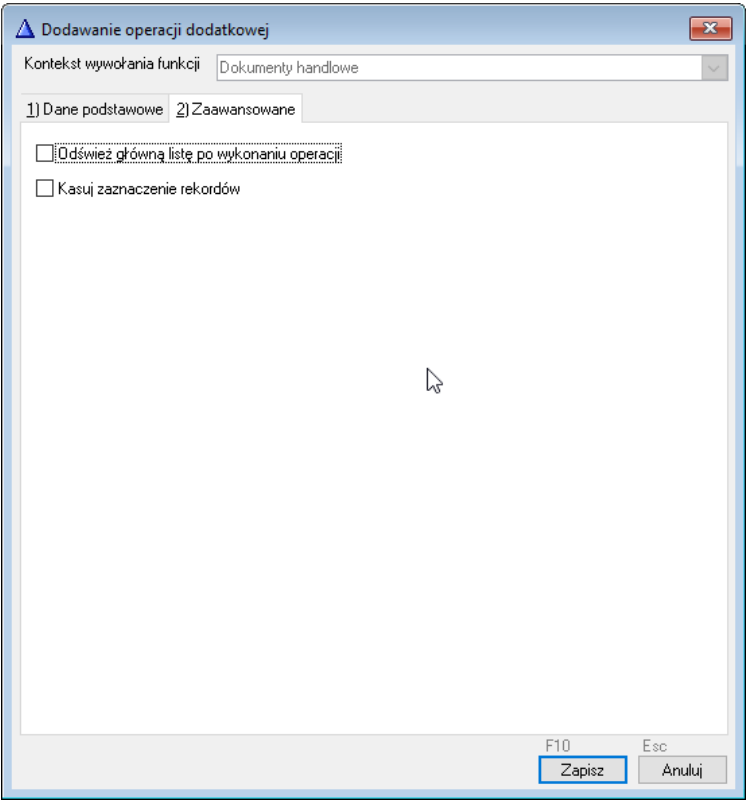

*Rys.2 Zakładka zaawansowane*

Sposób przekazania parametrów oraz wywołania jest analogiczny dla skryptów Visual Basic Scripts (VBS).

Nieco inaczej wygląda definiowanie operacji dodatkowej dla procedury SQL. W polu *Nazwa procedury* należy podać cześć nazwy procedury – w celu ujednolicenia rejestracji rozszerzeń w bazie danych program wymaga aby nazwa procedury poprzedzona była prefiksem MAGEXT\_ . Dodatkowo mamy możliwość określenia czy program będzie wyświetlał okienko pytania przed wykonaniem procedury oraz komunikat potwierdzający zakończenie wykonania.

Jeśli zdefiniujemy na liście parametrów przekazywanych do procedury id\_obiektu oraz kod\_kontekstu(użycie) pojawi się opcja *Wykonaj w pętli dla zaznaczonych* (rys.3)*.* Umożliwia ona sekwencyjne wywołanie zdefiniowanej procedury dla wszystkich obiektów zaznaczonych na ekranie przez użytkownika w danym kontekście wywołania. W trakcie sekwencyjnego wykonania wyświetlany jest na ekranie pasek postępu. Sekwencyjne wykonanie jest szczególnie zalecane jeśli przewidywany czas wykonania operacji jest długi. Operację wykonywaną w pętli użytkownik może przerwać klawiszem Esc. Jego naciśnięcie spowoduje wyświetlenie prośby o potwierdzenie przerwania wykonywanej operacji. Jeśli nastąpiło to w czasie komunikacji z serwerem (wykonania procedury SQL) program będzie czekał na zakończenie wykonania procedury wyświetlając stosowny komunikat. Dla ułatwienia implementacji procedury SQL przygotowano również jej schemat dostępny pod przyciskiem *Pokaż schemat procedury SQL*. Przykład wygenerowanej procedury jest na Rys. 4

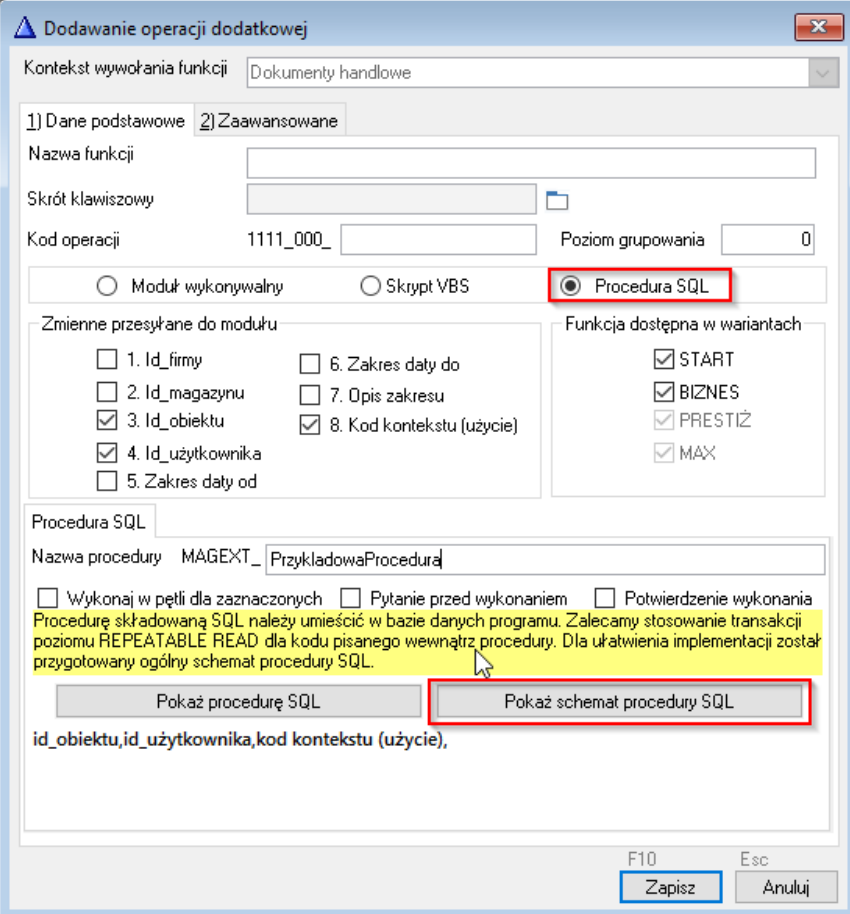

 *Rys.3 Ekran dodawania operacji dodatkowej (procedura SQL)* 

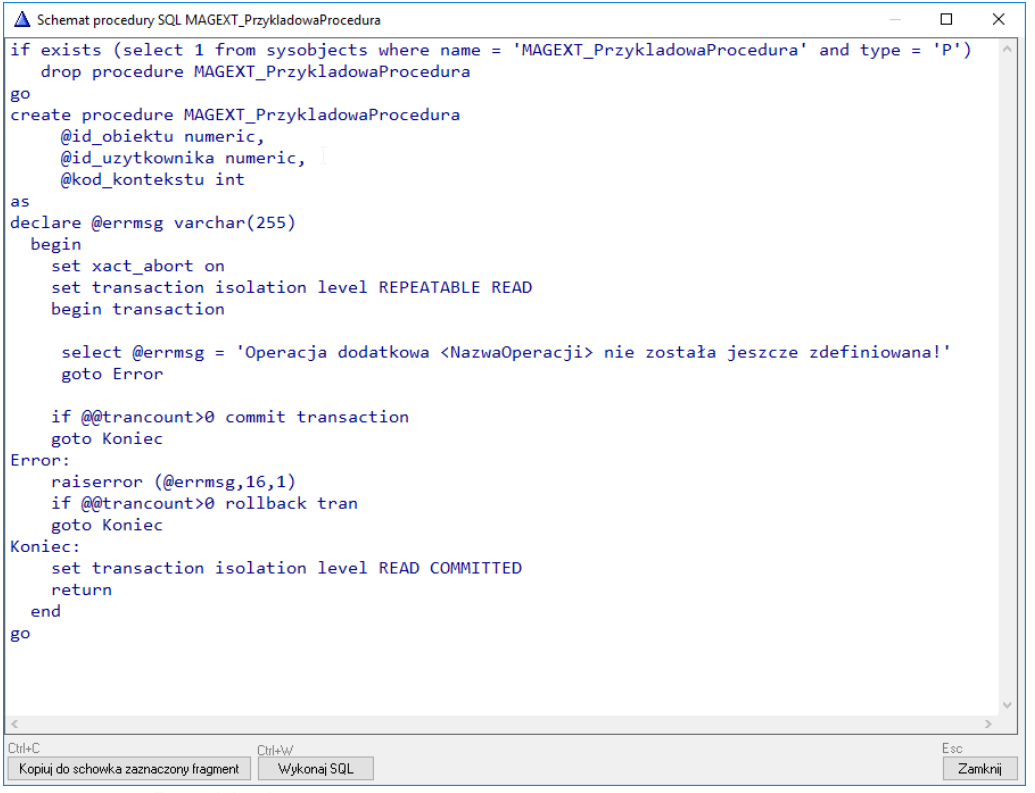

 *Rys.4 Przykład wygenerowanej procedury.*